Pruebas de selección para la cobertura de cargos jerárquicos transitorios (Resolución No 824/05)

# Instructivo para la inscripción en línea

Destinado a docentes titulares y/o provisionales

Septiembre de 2020

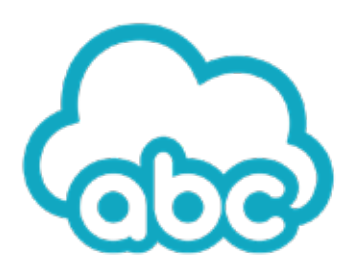

DIRECCIÓN PROVINCIAL DE TECNOLOGÍA DE LA INFORMACIÓN

DIRE CCIÓN GENERAL DE CU LTUR A Y EDUCAC IÓ N

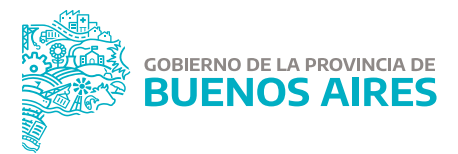

#### **PRESENTACIÓN**

La inscripción en línea para las Pruebas de selección para la cobertura de cargos jerárquicos transitorios (Resolución Nº 824/05) es una propuesta de la Dirección de Concursos, en forma conjunta con las direcciones de los niveles y las modalidades del sistema educativo provincial. Se implementa con el propósito de facilitar y optimizar la inscripción a las pruebas de selección de cargos de mayor jerarquía mediante los beneficios que la tecnología otorga a tales fines.

Este instructivo está destinado a los docentes titulares y/o provisionales, interesados en participar de estas convocatorias. Explica paso a paso cómo cumplimentar la inscripción de manera virtual para acceder a los siguientes cargos: inspectores, directivos, secretarios y jefes de área. Esta iniciativa de ningún modo inhabilita la posibilidad de presentar el formulario impreso y la documentación de manera presencial en la sap de cada distrito.

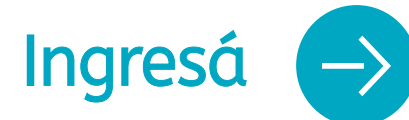

Realizá los siguientes pasos para  $Ingres\acute{a} \leftrightarrow$  acceder al formulario de inscripción.

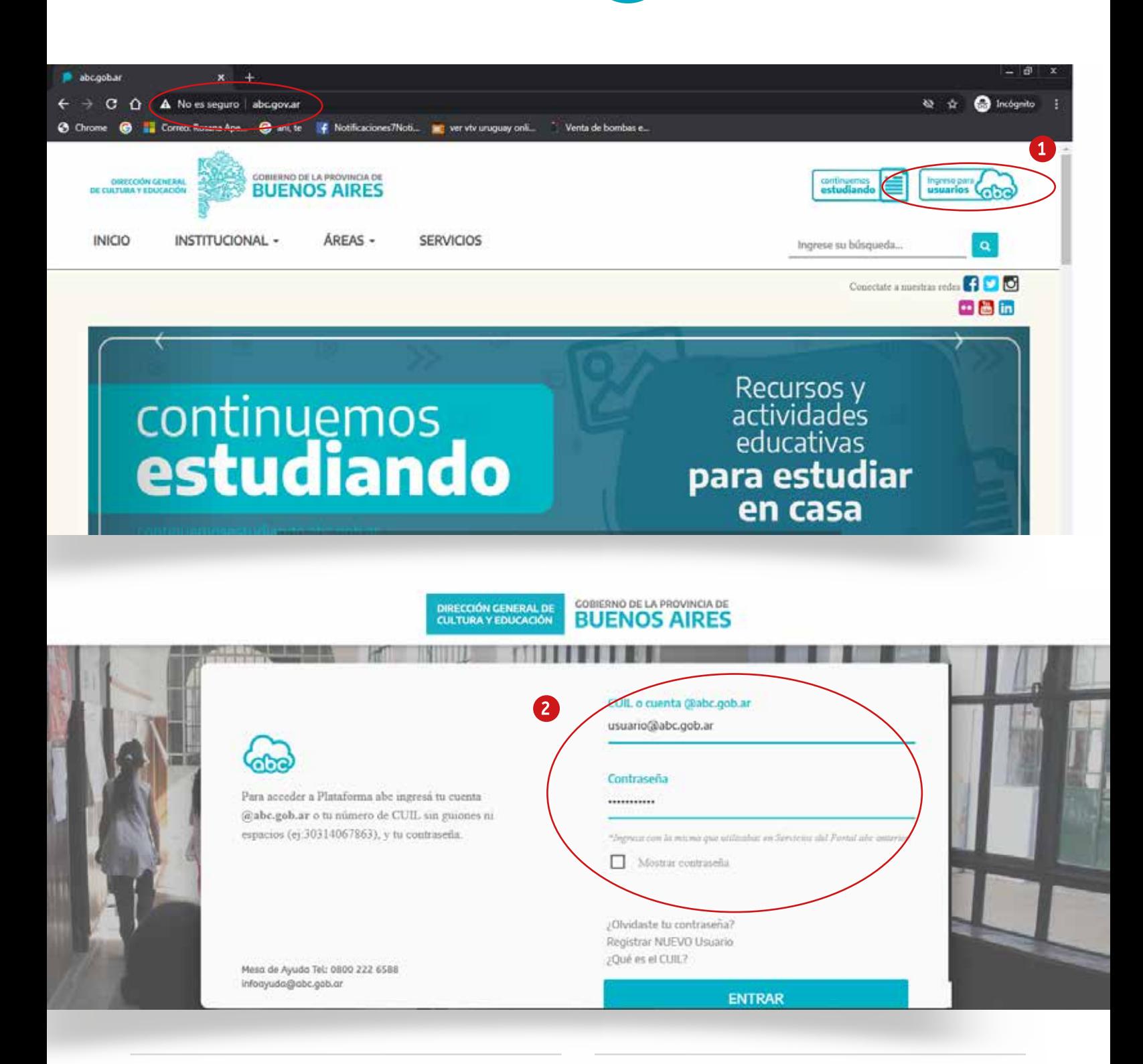

 $\Box$  Ingresar al Portal abc www.abc.gob.ar y acceder a la Plataforma educativa por medio de la opción **Ingreso para usuarios.**

Completar los datos de usuario (número de cuil o correo electrónico con la terminación @abc.gob.ar), ingresar la contraseña y presionar **Entrar.**

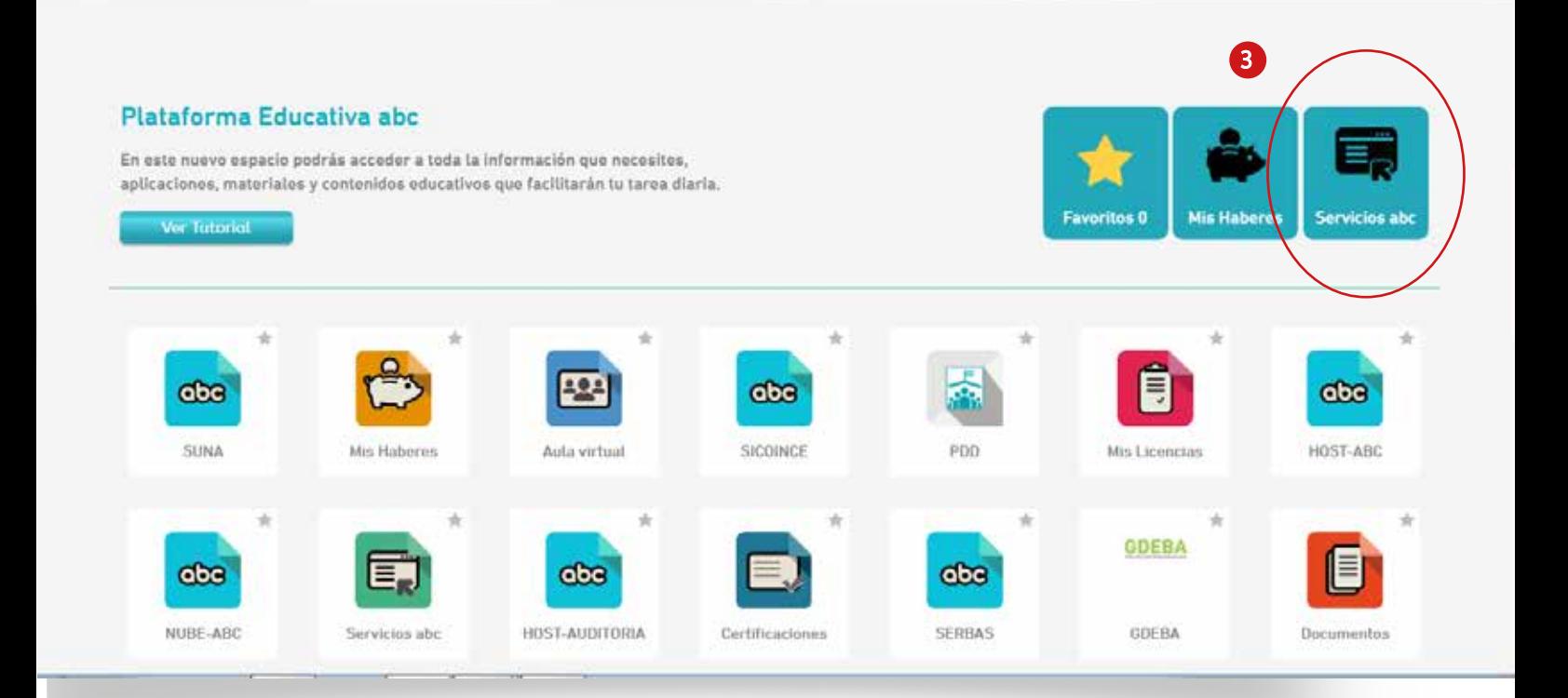

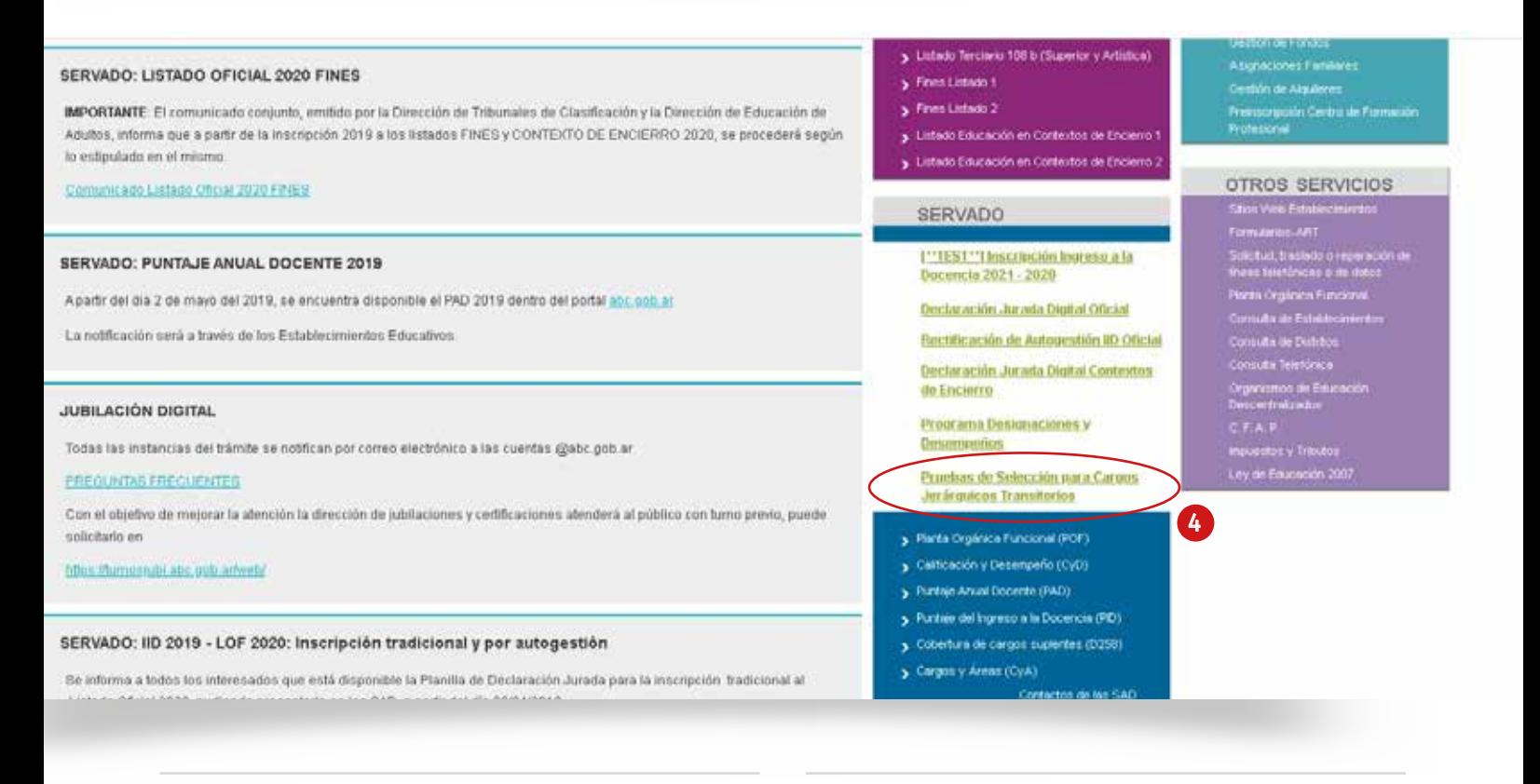

3 Ingresar a **Servicios** *abc.* 4 Buscar en **SerVado** el botón P**ruebas de selección para cargos jerárquicos transitorios** y presionar para acceder al formulario.

4

### Generá una planilla

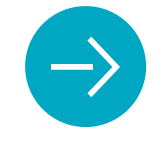

Validá tus datos personales e iniciá la inscripción para participar de las Pruebas de selección.

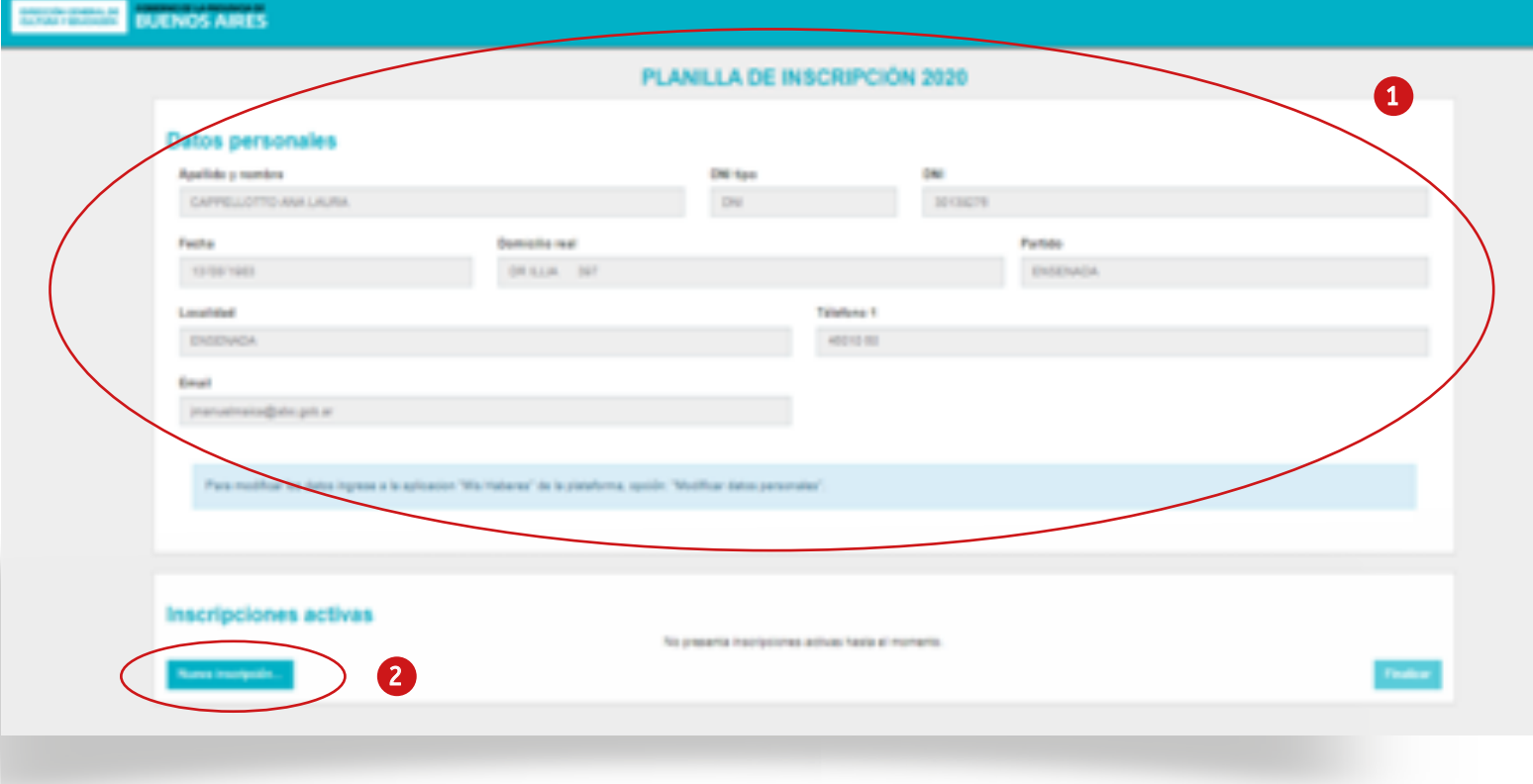

- 1 Corroborar que los **Datos personales** 2 (apellido, nombre, y tipo y número de DNI) sean correctos. En caso de identificar errores o campos vacíos, se deberá actualizar la información en el apartado Mis datos, disponible en la Plataforma abc/Mis haberes.
- Presionar **Nueva inscripción**.

En este apartado visualizarás también las Inscripciones activas. Inicialmente estará vacío y se irá completando en la medida que realices las sucesivas inscripciones.

### Cargá el formulario en línea

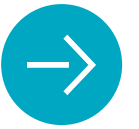

Revisá y completá cada uno de los apartados de la planilla y postulate.

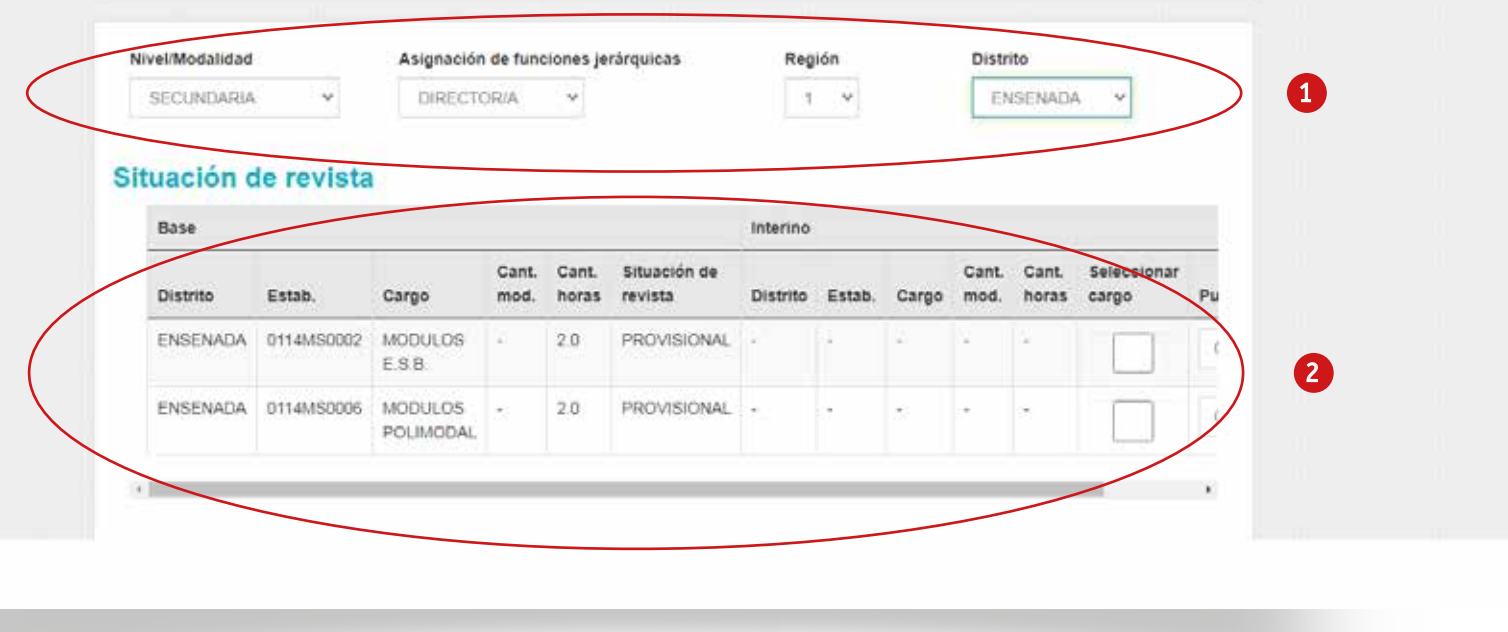

- 1 Desplegar el **Nivel/Modalidad** del cual 2 depende el cargo de mayor jerarquía al que se quiere acceder; indicar el **Cargo Jerárquico por el cual se inscribe** y seleccionar la **Región** y el **Distrito** donde se encuentra.
- Corroborar que los datos de **Situación de revista** que presenta la planilla sean correctos, luego de haber completado el punto 1. En este apartado se visualizarán únicamente los cargos que la o el postulante desempeña en la actualidad, en el nivel y el distrito previamente indicados.

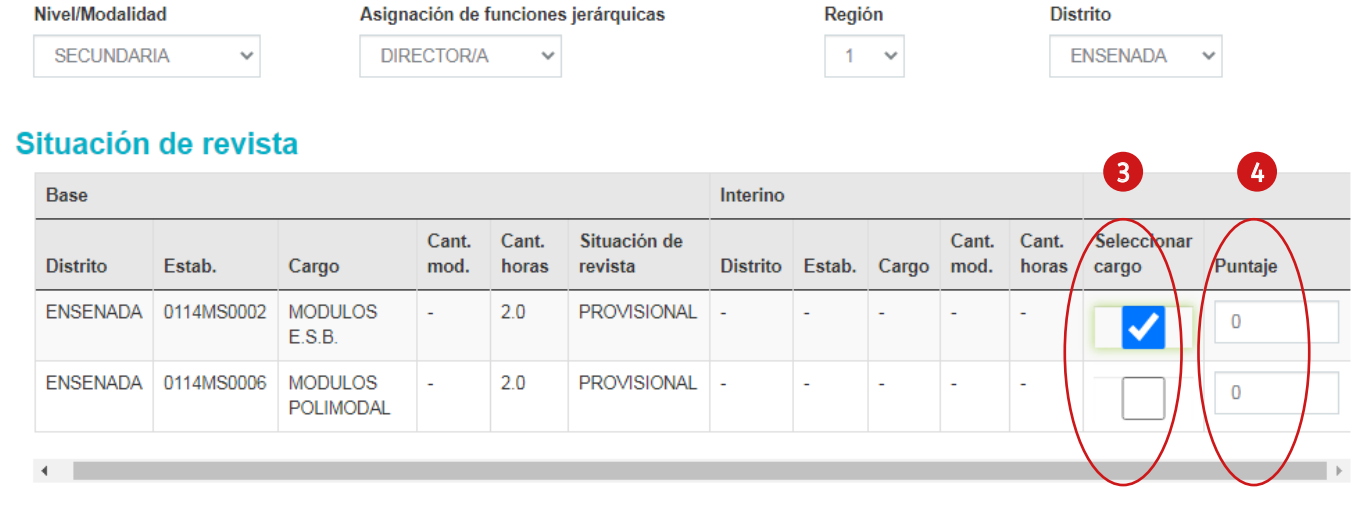

- 3 En la columna **Seleccionar cargo**, marcar 4 el cargo base que se dejará cuando se ocupe el de mayor jerarquía en caso de ser elegida/o.
- En la columna **Puntaje**, completar el puntaje docente al 31 de diciembre de 2019. Si no se dispone de esta información, se podrá consultar en SerVado / PAD.

Podrás elegir más de un cargo para una misma inscripción.

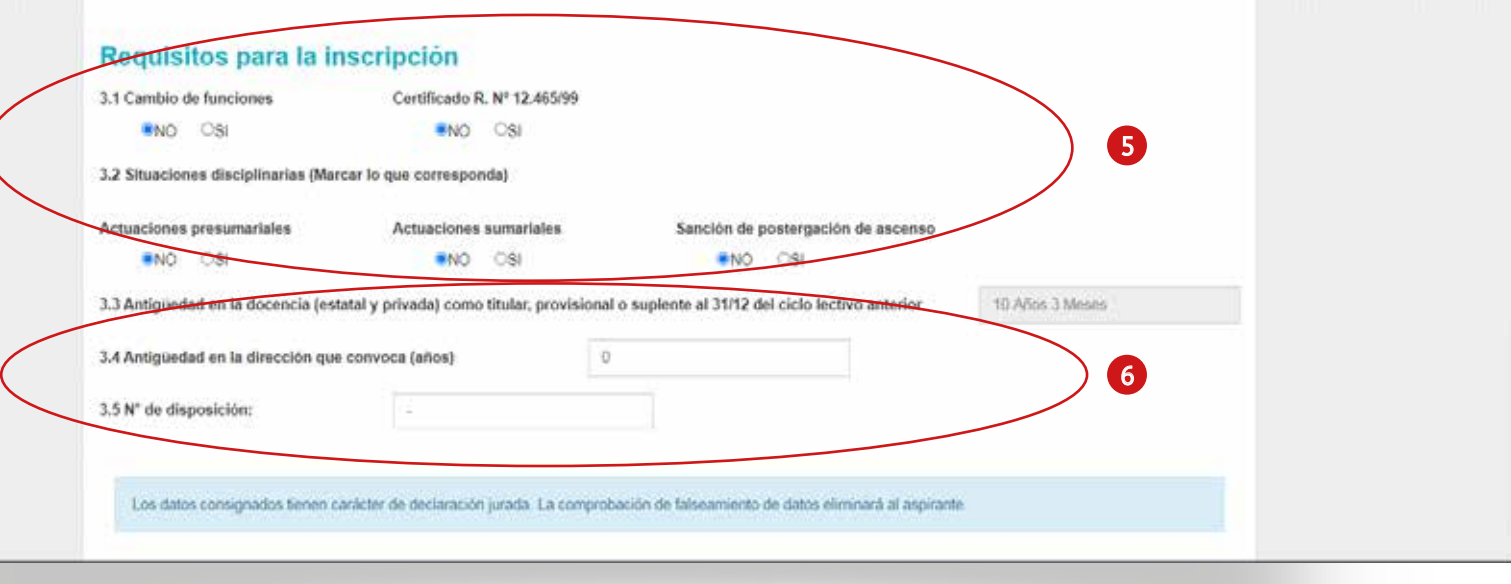

5 En **Requisitos para la inscripción**, indicar: 6 si hubo o no cambio de funciones; si se presenta o no certificado según la Resolución № 12.465/99; si se poseen situaciones disciplinarias al momento de la inscripción, entre ellas actuaciones presumariales, sumariales y/o sanción de postergación de ascenso.

Completar la **antigüedad en la dirección que convoca**; en caso de no disponer de esta información, se podrá consultar en SerVado / PAD. También será necesario cargar el **Número de disposición** del llamado correspondiente al que se inscribe.

El sistema completa por defecto la información sobre la antigüedad docente. Si este dato estuviese incorrecto, podrás realizar el reclamo en tiempo y forma en la sap correspondiente.

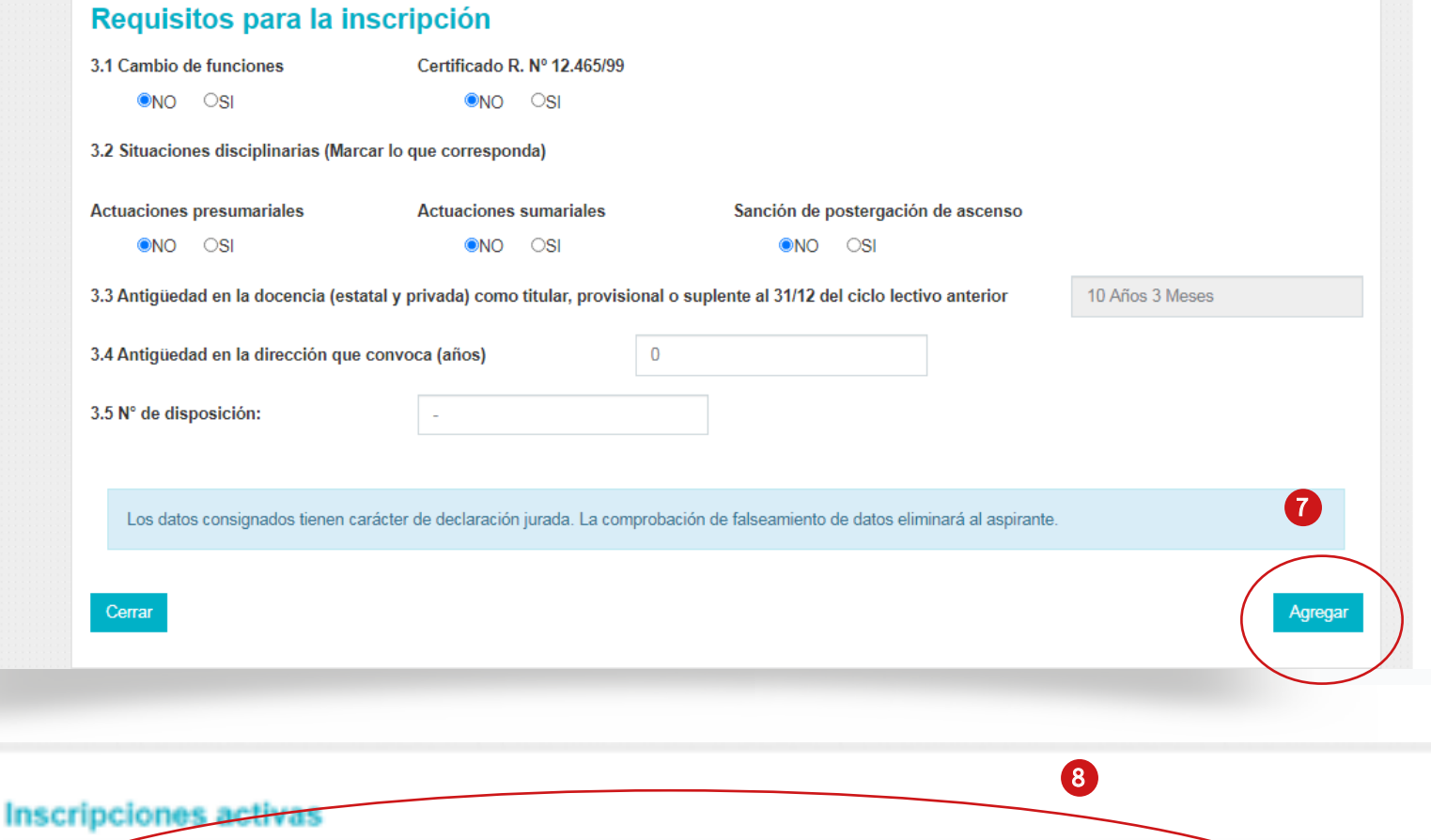

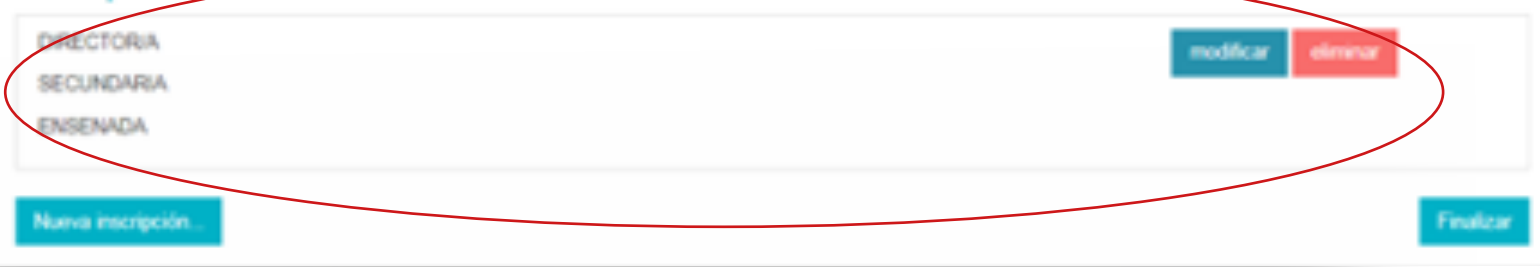

- **7** Presionar Agregar una vez que se complete la totalidad de la planilla. Los datos consignados tienen carácter de declaración jurada, por lo que la comprobación de falseamiento de información supondrá la eliminación de la postulación.
	- **8** ▶ La inscripción se visualizará al inicio del formulario en el bloque **Inscripciones activas.** Presionar **modificar** y/o **eliminar**  para editar o borrar alguna de las planillas de inscripción.

Si deseás postularte a más de un cargo, será necesario generar una Nueva inscripción y repetir los pasos descritos.

## Concluí tu postulación ( in Finalizá la carga y obtené

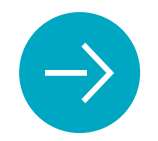

Finalizá la carga y obtené la

#### PLANILLA DE INSCRIPCIÓN 2020

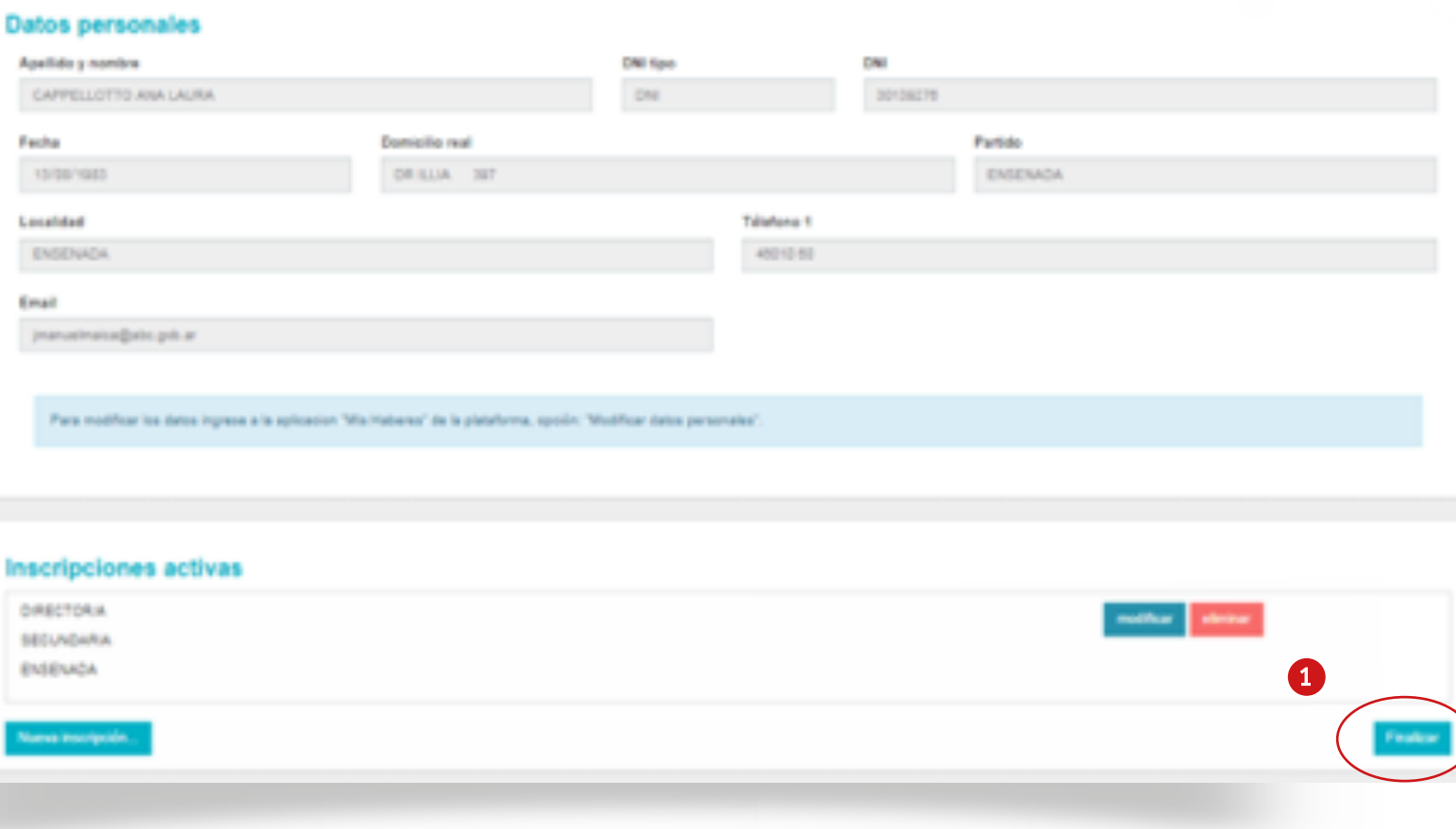

**1** Presionar Finalizar para concluir el proceso y acceder a la constancia de inscripción. Esta acción se debe concretar una vez que la o el postulante haya completado todas las inscripciones que son de su interés.

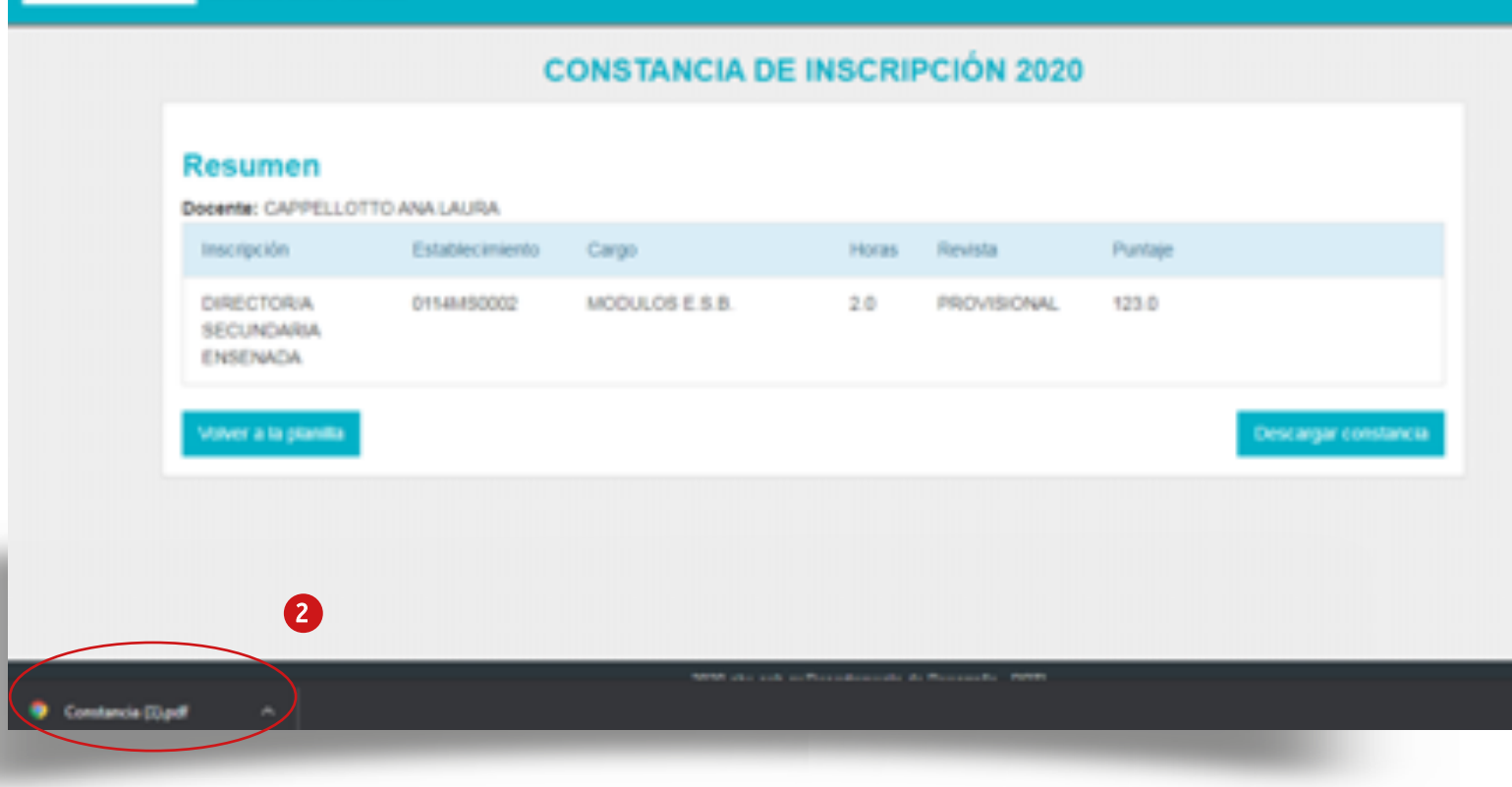

DENOS AIRES

2 Presionar **Descargar constancia** para obtener el comprobante de inscripción, guardarlo en la computadora o imprimirlo. Desde esa misma pantalla es posible regresar a la planilla de inscripción.

Si salís del formulario sin presionar Finalizar, no se conservarán los cambios y, la próxima vez que ingreses, la lista de inscripciones activas estará vacía.